## **Contents**

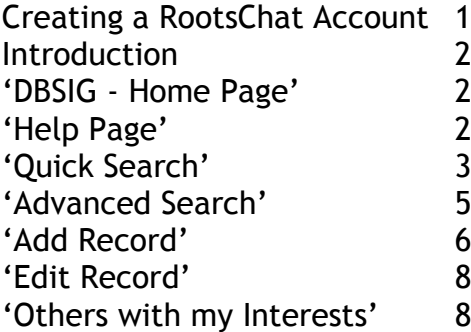

## **Creating a RootsChat Account**

You can view RootsChat threads and the database without a Rootschat account, but in order to edit/add to the database, post on threads or contact other members you will need an account. It's free to join and easy to set up.

Go to: <http://www.rootschat.com/>

Click on the 'Register' link in the top left corner

Read the Registration Agreement and click 'I accept the terms of the agreement' (if you do) at the bottom of the agreement.

Enter a username, email address, password and confirm the password in the appropriate boxes. Also scroll down and answer the verification questions. Then click 'Register'.

You will be sent a confirmation email. Click on the link provided in it to fully activate your account.

## **Introduction to the database**

The database is an ever growing collection of names of Germans who came to Britain and became pork butchers. The database contains only records of individuals born in Germany who came to Britain and became pork butchers. It doesn't have individual records on their lineage or their descendants.

#### Go to:

[http://surname.rootschat.com/lexicon/dbsig/index.php?dbsig\\_name=German+Pork+Butchers](http://surname.rootschat.com/lexicon/dbsig/index.php?dbsig_name=German+Pork+Butchers)

Scroll down the screen until it looks like this:

![](_page_1_Picture_63.jpeg)

The coloured circles match to the explanations below.

## **'DBSIG – Home Page'**

This is the page in the picture above. This option, along with the menu, will appear on all the pages you visit, so you can return to this page at any point.

## **'Help Page'**

This is a help page that gives more detail guides into the database, or click here to view them: [http://surname.rootschat.com/lexicon/dbsig/dbsig-help.php?dbsig\\_num=1](http://surname.rootschat.com/lexicon/dbsig/dbsig-help.php?dbsig_num=1)

# **'Quick Search'**

Probably the function you will use the most. Click on it and this page appears:

![](_page_2_Picture_2.jpeg)

You still have the menu with the options highlighted in the previous picture. You also have a list of letters below it, entitled 'Surnames starting with'. By clicking on a letter you bring up a list of all the individuals in the database whose surname starts with that letter.

As an example I have clicked on 'S', which brings up this screen:

![](_page_2_Picture_71.jpeg)

This screen gives basic information about individuals whose surname starts with 'S'. Aside from their name it gives (if known) date of birth, place of birth, abode in Britain and who is researching the individual.

The words that are highlighted in blue are can be clicked on, which will bring up all individuals who have matching details in that field. For example, 'SALZMAN, Margaretha D. Rosine'. By clicking 'SALZMAN the database will bring up any individuals with the surname Salzman. If you clicked on 'Kesselfeld', it would bring up any individual born in Kesselfeld. Likewise 'Bradford' would bring up anyone who resided in Bradford.

**4** To view an individual record, click the button to the left of the individual's surname (highlighted above). The individual record will appear:

![](_page_3_Picture_68.jpeg)

Again here you can see the general information from the previous page. There is also more detail. It shows the street address of where the individual lived, when they were there and what their status was there:

'Worker' means they were employed in the shop

'Shop' means they owned it

'Wife' means they were the wife of the owner of the shop

'Home' means their residence if not above the shop

In the 'Comments' section there is information on which individuals they link to within the database. You might want to do a 'Quick Search' for 'Friedrich RETZ', her husband.

If you are researching the individual you can add yourself to the researchers by clicking 'ADD me to researcher links'. This allows other people who are also interested in the individual to contact you.

If you have more information on an individual than is listed, you can contact the submitter and ask them to add the extra information you provide. You can do this by sending a personal message or by clicking the 'Request to Edit' button.

You have now completed a 'Quick Search'.

## **'Advanced Search'**

Useful for finding people from a certain place. Once you click on 'Advanced Search' this screen will appear:

![](_page_4_Picture_78.jpeg)

The first box allows you to search by 'Surname' or 'Forename'. The search options are explained if you scroll down the page on the database.

It should also be possible to search the 'Comments' field. This is the field containing data on an individual's links to others on the database.

The 'Place of Abode' section is similar to that in the 'Add Record' section of this guide. The first section 'Place of Abode (1)/ birth, origin', allows you to search by country, in the case of German pork butchers this will always be Germany. Select 'Germany' from the drop-down menu and click 'Confirm Country 1'. It will jump to the top of the screen, so you'll have to scroll down again. A new box will appear directly below called 'Region', again select the appropriate German state from the drop down menu, again this will usually be Baden-Württemberg. The next category, 'Place' allows you to search for all the individuals from a certain village/town/city.

The 'Place of Abode (2,3,4)' works on the same method as the 'birth, origin' section, except you can search by 'Place' in Britain. As an example you could enter Morsbach in the 'birth, origin' section and 'Sheffield' in the second section, which would tell you who in the database was born in Morsbach and lived in Sheffield.

Once you have entered your search details, click 'Show Search Results' and see the individual records it brings up.

You have now completed an 'Advanced Search'.

### **'Add Record'**

This function is only available to RootsChat members. Once you have searched the database to check if a certain individual is there, and found that they aren't, you can add them to the database.

Click 'Add Record' and scroll down until it looks like this (I have extended this image for ease of explanation):

![](_page_5_Picture_22.jpeg)

This screen allows you to enter all the information you have about an individual. Not all the fields have to be filled in, just put in as much information as you have.

The first three sections ('Name', 'Anglicised Name' and 'Parents') are straightforward. Just enter the data you have.

'Place of Abode' is split into four sections. The first section 'Place of Abode (1)/ Place of Birth', will be somewhere in Germany. Select 'Germany' from the drop-down menu and click 'Confirm Country 1'. It will jump to the top of the screen, so you'll have to scroll down again. A new box will appear directly below called 'Region', again select the appropriate German state from the drop down menu (if known). In the 'Place' box enter the village, town or city they came from. If you know the street address enter that in the 'Address/Notes' box.

Sections two to four of 'Place of Abode' are used to give the place/s the individual lived in Britain. Again select a country from the drop down menu (eg: England) and click on 'Confirm Country'. Then enter a 'Region' (eg: Yorkshire). Enter the village/town/city in 'Place' (eg: Sheffield). In the 'Address/Notes' box enter any addresses that the individual lived at in the above mentioned 'Place'. (eg: An individual may have had lived at two addresses in Sheffield 11 Something Road and 44 Madeup Lane). Enter both in the box. Also enter what their position was at the address in brackets:

(Worker) - Employed by the head of the family (Shop) - Head of the family, running it as a shop (Wife) - Wife of the head of the family (Home) - Domestic residence, not a shop (Visitor) - Visitor

Then add the known date they were at the address. It should look something like this: -11 Something Road (Worker) - 1891 -44 Madeup Lane (Shop) - 1901

If the individual moved to another place later (eg: Lived in Sheffield then moved to Manchester), you can record this by adding a second and third village/town/city ('Place') in 'Place of Abode' sections three and four, adding all their known addresses in those places. I can't imagine there are many individuals who lived in more than three village/town/cities.

The 'Comments' box allows you to put any other relevant information in. The main thing we encourage is for you to add any link to other German pork butchers you know about. This might be who they married, who their siblings were, who their friends were. The standard format for this is:

Relationship to other individual + Name of other individual + Date of birth of other individual Eg: Brother of Johann Fakenamer (c.1863)

For relationships involving children born in Britain use this as an example format: Son, George (1882), married Louisa (1885), daughter of Johann Fakenamer (c.1863)

The next box is 'Sources'. It can be used to enter any historic sources you have used. These are usually censuses, marriage records and sometimes family history.

The final box 'Family Links' allows you to state whether or not you are related to the individual. You have the choice of two options.

Once you are happy with the data you have entered click 'SAVE Record'.

You have now added a record.

## **'Edit Record'**

This allows you to edit individual entries you have already created. Clicking 'Edit Record' brings up this page:

![](_page_7_Picture_54.jpeg)

You can see all the individual records that you have entered on this page. If there is some extra information to add or changes that need to be made to one of your records you can do so by clicking on the edit icon in the right hand column (highlighted above). This will then take you to the screen where you created the entry and you can make any amendments. When you have finished click 'SAVE Record'.

If you want to delete the record, maybe due to it being a duplicate, there is a 'Delete Record' button at the bottom of the page in red.

#### 'Others with my Interests'

Clicking this brings up a list of contributors who have added surnames to the database that you have selected as being related to you. It's a fast way to see if you have any immediate overlap with other contributors.